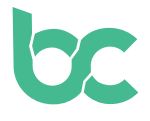

## **BitCanna Guide - Zamnesia**

Version 2.0 — December 2021

## **Introduction — What's new?**

If you've used BCNA before at Zamnesia and haven't swapped your coins yet, make sure to do so: you can find the swap guide [here.](https://www.bitcanna.io/swap)

To pay with BitCanna at Zamnesia using this guide, you will need the following:

- **• The Keplr Browser Extension** in order to access the **BitCanna web wallet**. The installation guide can be found [here](https://www.bitcanna.io/wp-content/uploads/2021/12/BCNA-WALLET-EN.pdf).
- **• BitCanna (BCNA) coins** on your BitCanna web wallet. If you already own cryptocurrency, you can acquire BitCanna on Osmosis or Coindeal. If you don't own any cryptocurrency yet, we recommend buying them at Coinmerce: A Dutch DNB-licensed broker. The guide to acquire BCNA on Coinmerce can be found [here](https://www.bitcanna.io/wp-content/uploads/2021/12/BCNA-ACQUIRE-EN.pdf).

## **Pay for your order at Zamnesia**

- **• Step 1:** Choose BitCanna as your payment method on [Zamnesia.com](http://www.zamnesia.com)
- **• Step 2:** Check the summary of your order, confirm the terms and conditions and click the confirm button to continue. A new screen will pop up with the amount of BCNA that is required to complete your order. Make sure you have enough BCNA coins to complete the payment. (This amount can fluctuate due to price volatility)
- **• Step 3:** Send **the exact amount of BCNA to the address displayed on your screen.** If you fail to send the exact amount, your transaction will not be processed. You'll have an hour to complete the payment. Please don't send any funds from Coindeal, Coinmerce or other exchanges directly: Due to the possibly longer processing times, the funds would not arrive on time and your order will not complete. Please send the funds from your personal wallet.
- **• Step 4:** After sending the BCNA to Zamnesia's address, your payment will be processed within a minute. Please be patient! If you are unable to send the coins in 1 hour, you can simply cancel your order and start a new one to reset the timer.

That's it! Thank you for supporting the cannabis industry. If you have any questions, don't hesitate to join the BitCanna community on Telegram or Discord, you'll find the social links below. You can also reach out to Zamnesia directly: [info@zamnesia.com](mailto:info%40zamnesia.com?subject=)

[Twitter](https://twitter.com/bitcannaglobal) — [Discord](https://discord.com/invite/PmvZ8VXyCK) — [Telegram](https://t.me/bitcannaglobal)

**bc**